## **Download- und Installationsanleitung**

Nachfolgend wird erklärt, wie der Download und die Installation der Software unter Windows XP funktioniert.

Für Apple - Mac OSX gibt es zurzeit keine entsprechende Download- und die Installationsanleitung. Nach dem Entpacken des Zip-Archivs vbf\_1.04.zip' finden Sie in dem Verzeichnis vbf\_1.04 eine entsprechende Flash-Datei 'vbf\_104' mit der die Anwendung gestartet werden kann.

**Schritt 1**

'Speichern'.

Nach dem Anklicken des Downloadlinks öffnet

sich ein Systemfenster. Klicken Sie auf

Hinweis: Je nach benutztem Browser und Einstellungen kann die Benutzeroberfläche von den hier gezeigten Abbildungen abweichen.

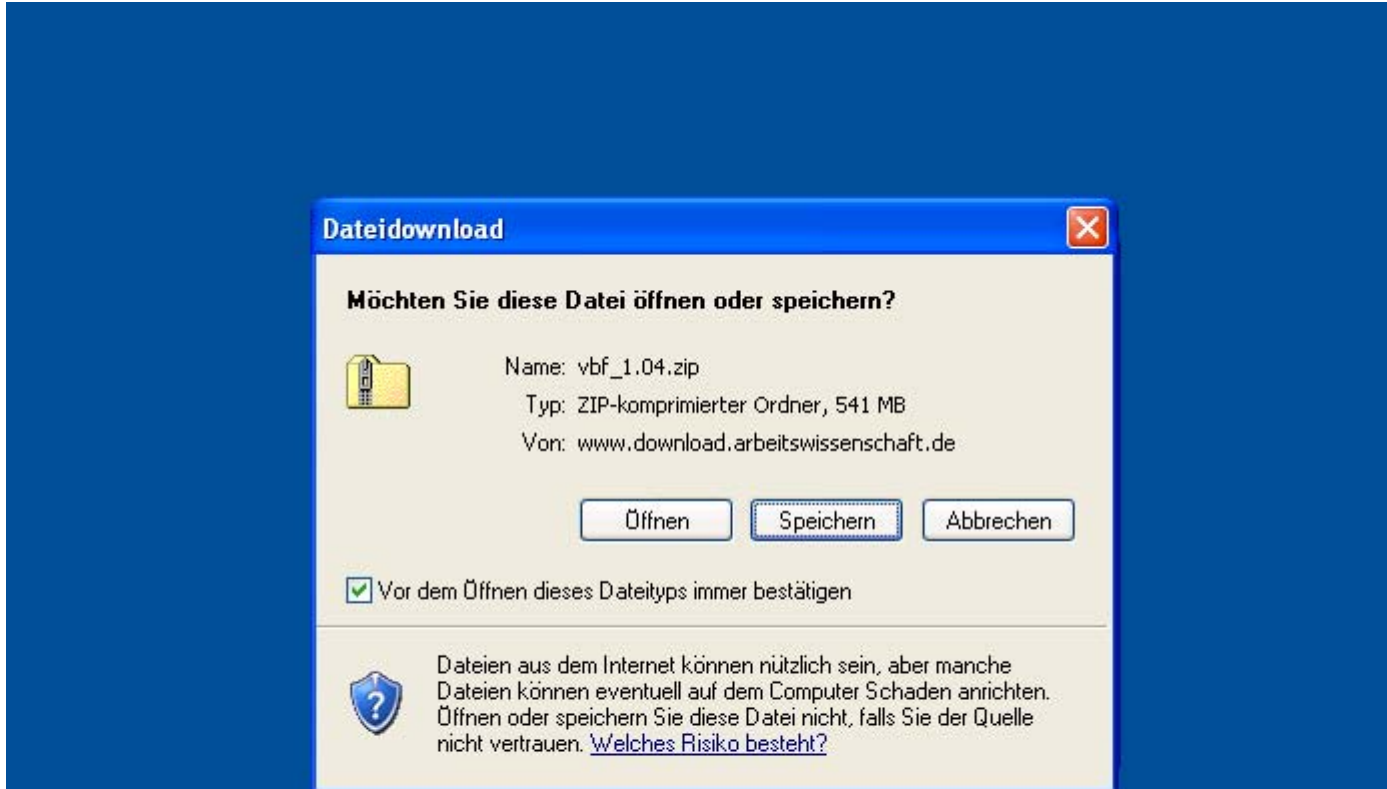

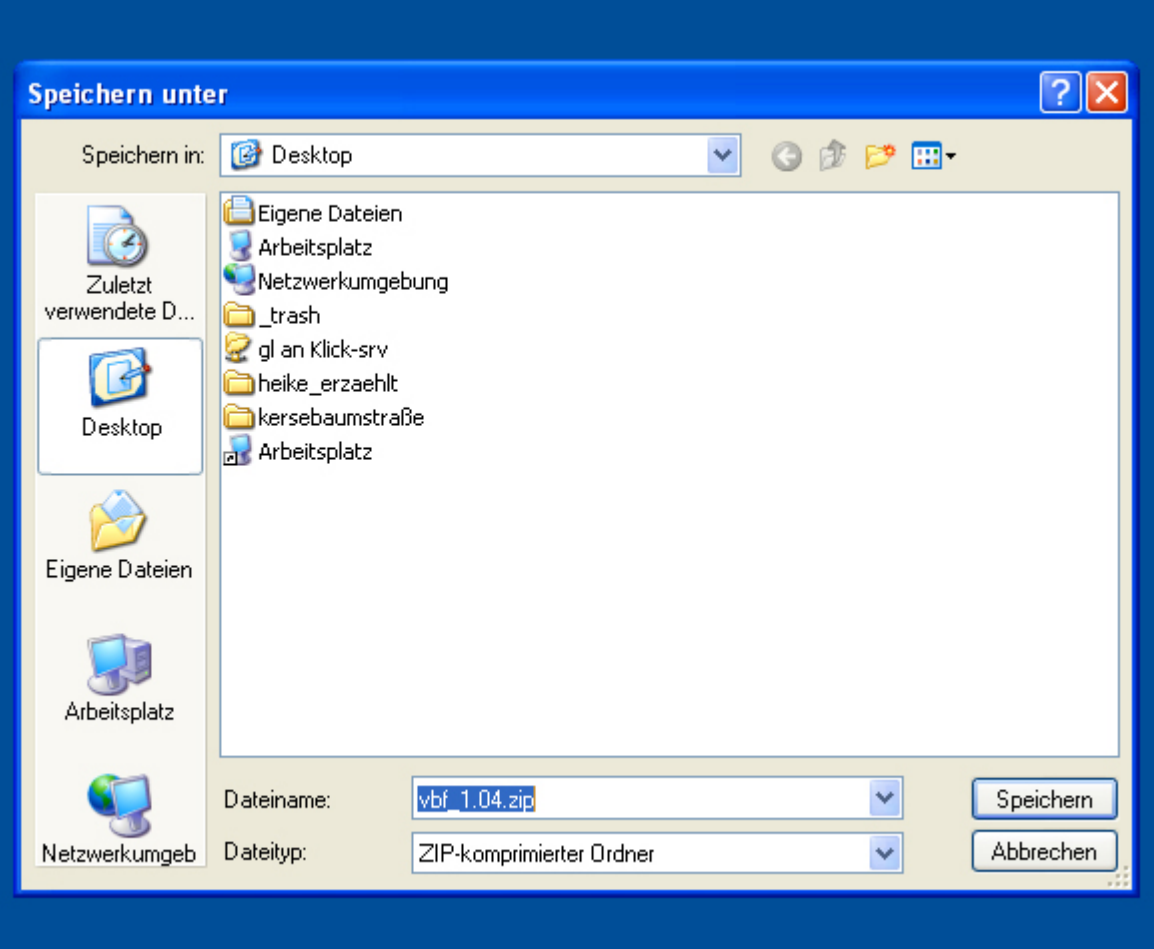

Wählen Sie dann einen Speichort aus. In diesem Beispiel wird die Datei auf den Desktop gespeichert. Klicken Sie dann auf 'Speichern'

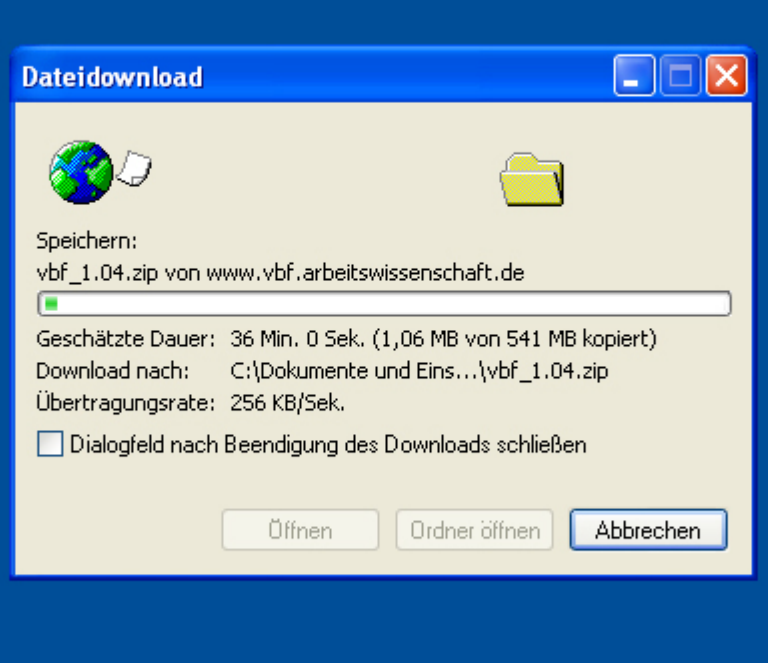

Es öffnet sich ein Fenster, das den Downloadstatus anzeigt. Bei einer üblichen Internetanbindung über DSL dauert der Download ca. 1 Stunde.

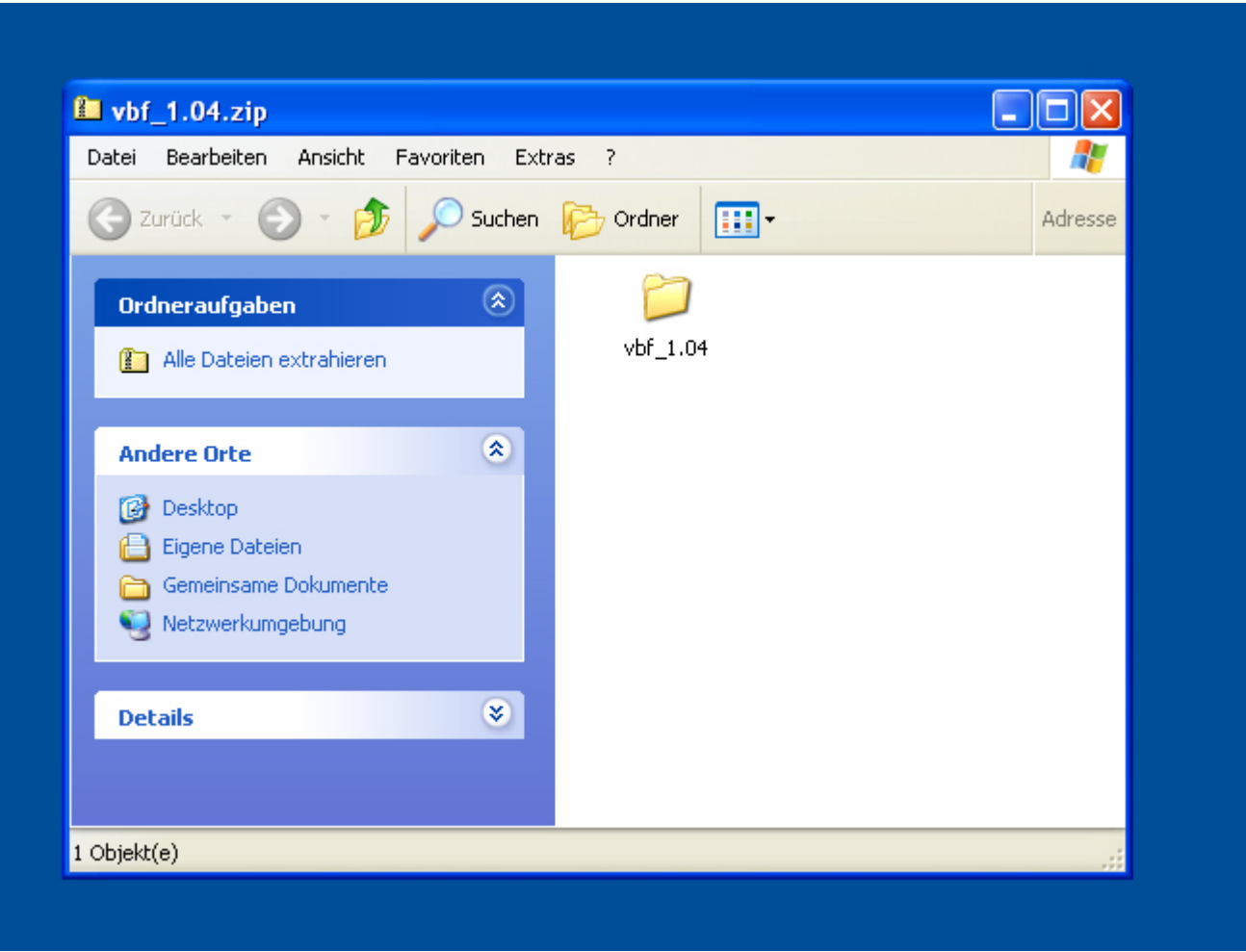

Nach dem erfolgreichen Download befindet sich die Datei 'vbf\_1.04.zip' auf dem Desktop. Doppelklicken Sie auf diese Datei und klicken Sie in dem sich öffnenden Fenster den Link 'Alle Dateien extrahieren'.

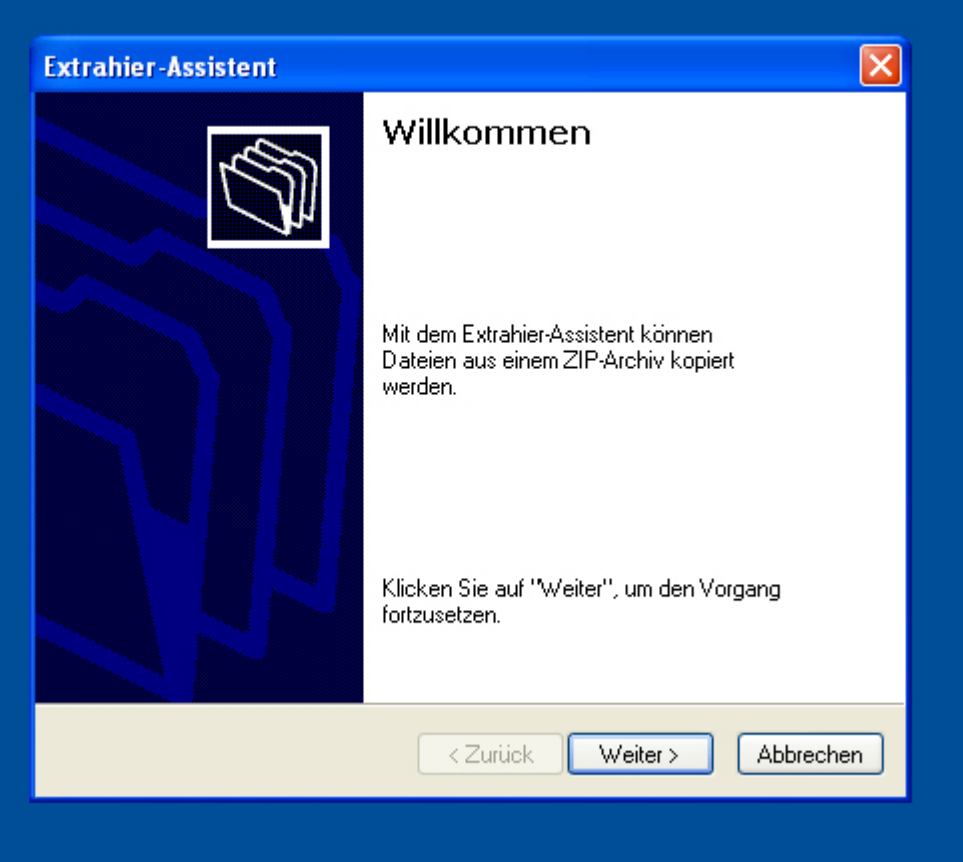

Der Extrahier-Assisten öffnet sich. Klicken sie auf 'Weiter  $>$ '

## **Extrahier-Assistent**

#### Ziel auswählen

Dateien im ZIP-Archiv werden auf den von Ihnen hier angegebenen Pfad extrahiert.

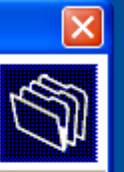

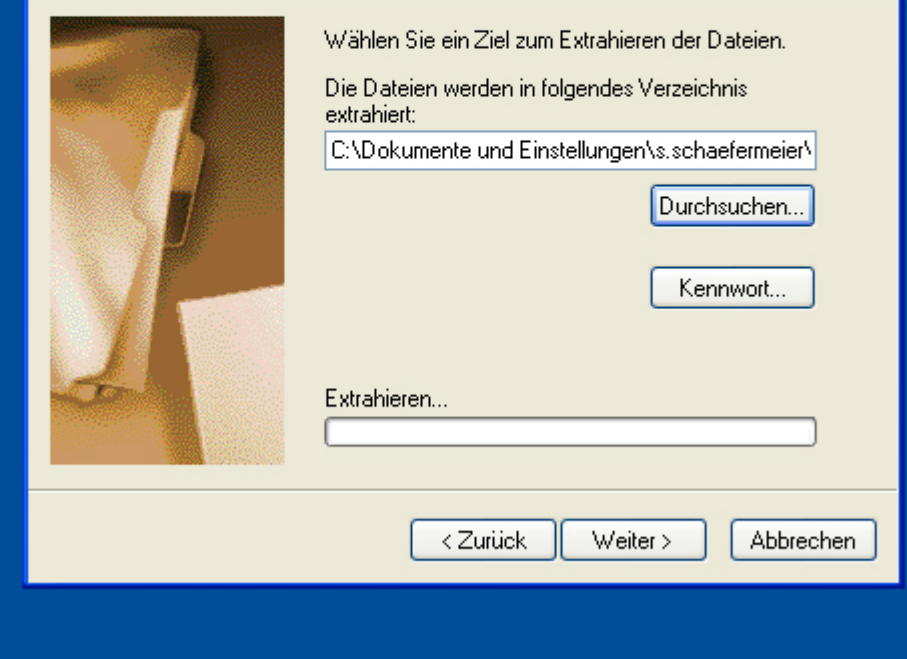

#### **Schritt 4**

Klicken Sie auf 'Durchsuchen', um eine Speicherplatz für die extrahierten Dateien anzugeben.

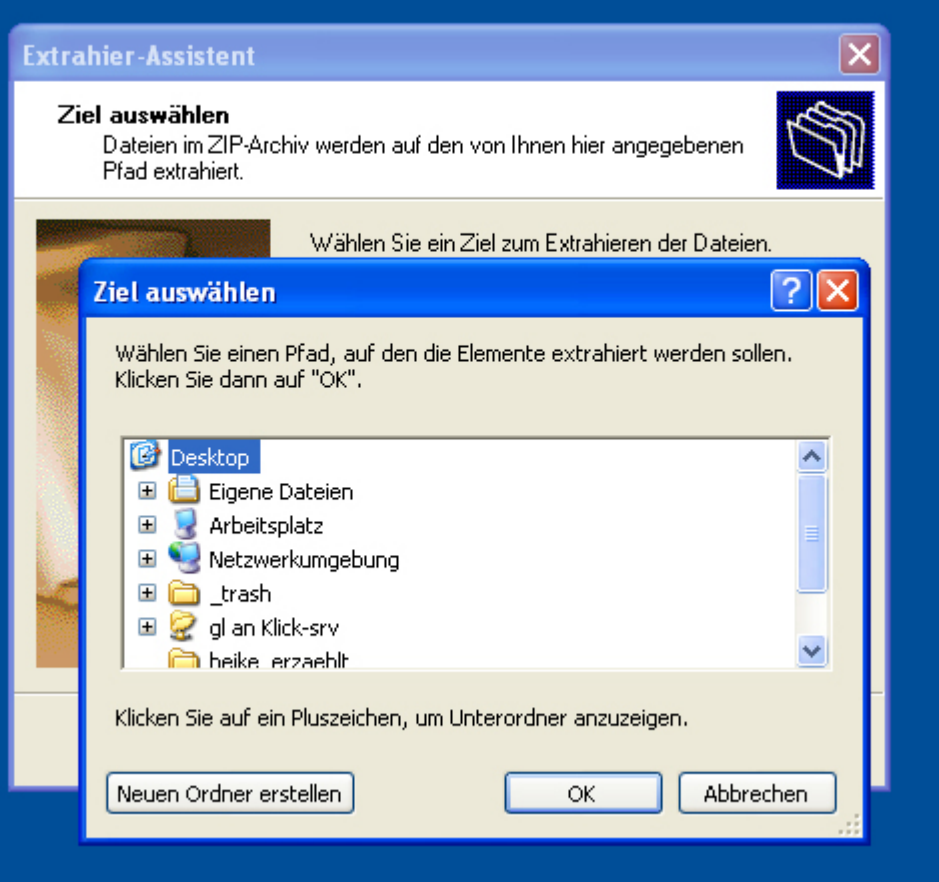

Auch hier wird in diesem Beispiel wieder der Desktop gewählt.

# **Extrahier-Assistent**  $\times$ Ziel auswählen Dateien im ZIP-Archiv werden auf den von Ihnen hier angegebenen Pfad extrahiert. Wählen Sie ein Ziel zum Extrahieren der Dateien. Die Dateien werden in folgendes Verzeichnis extrahiert: C:\Dokumente und Einstellungen\s.schaefermeier\ Durchsuchen... Kennwort... Extrahieren... < Zurück  $Weiter$ Abbrechen

## **Schritt 5** Klicken Sie dann auf 'Weiter >'. Das Entpacken der Software beginnt.

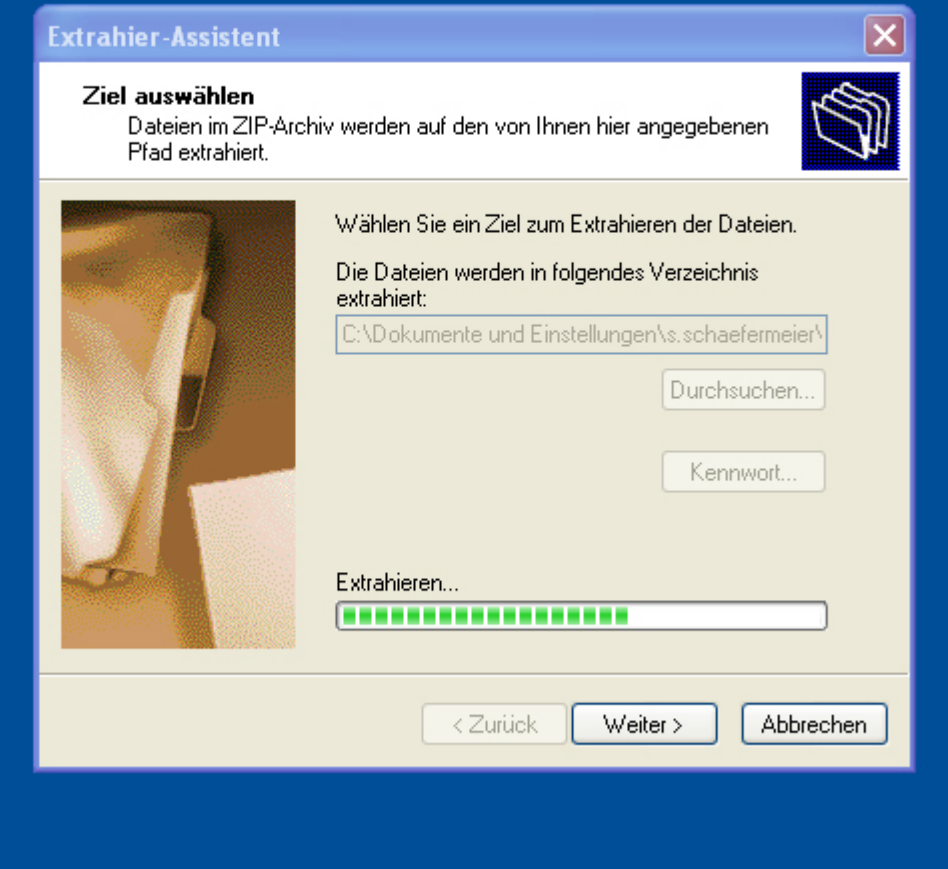

Dieser Vorgang dauert einige Minuten.

### **Extrahier-Assistent**

## Extrahiervorgang abgeschlossen

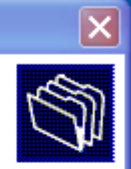

Die Dateien wurden vom ZIP-Archiv extrahiert.

Die Dateien wurden in folgendes Verzeichnis extrahiert:

C:\Dokumente und Einstellungen\s.s...\Desktop-

Markieren Sie das Kontrollkästchen, um die extrahierten Dateien anzuzeigen:

Extrahierte Dateien anzeigen

Klicken Sie auf "Fertig stellen", um den Vorgang fortzusetzen.

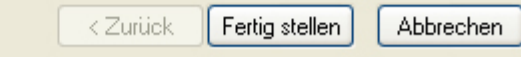

### **Schritt 6**Nach dem Entpacken klicken Sie auf 'Fertig stellen'.

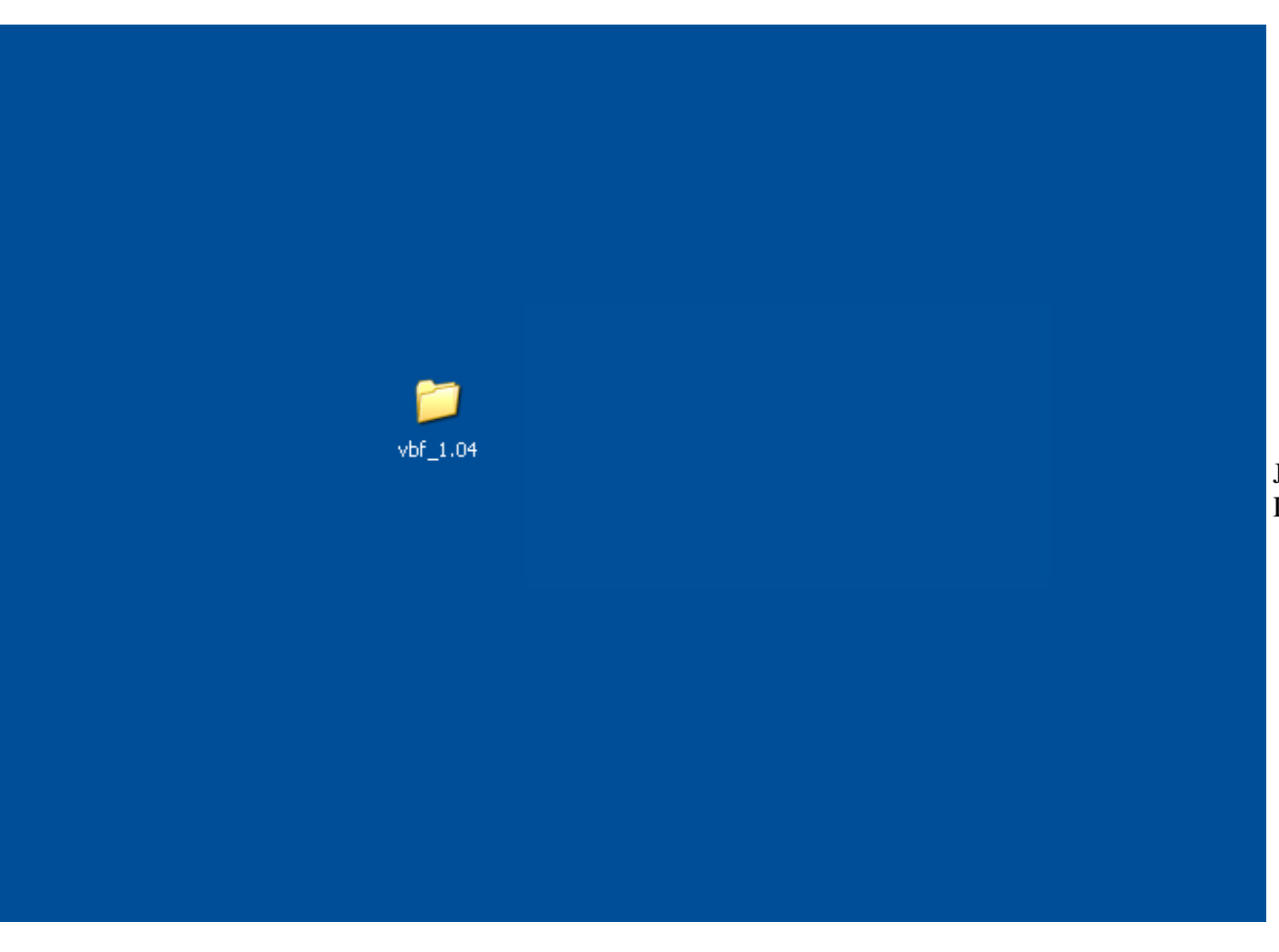

Jetzt liegt der Ordner vbf\_1.04 entpackt auf dem Desktop.

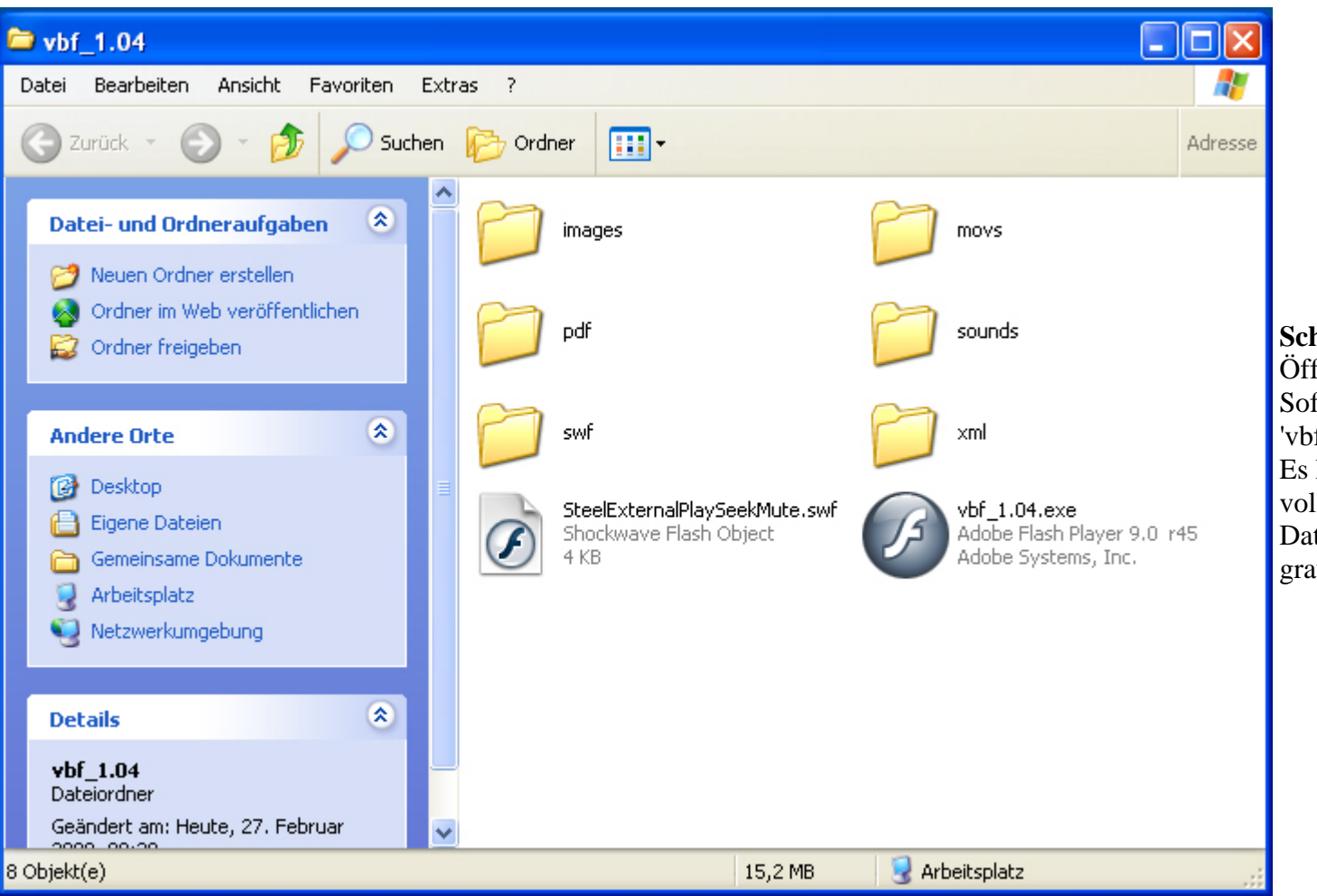

Öffnen Sie diesen Ordner. Starten Sie die Software mit einem Doppelklick auf die Datei 'vbf\_1.04.exe'.

Es kann sein, dass die Dateinamen nicht vollständig angezeigt werden. Sie erkennen die Datei 'vbf\_1.04.exe' an dem großen, runden grauen Flashicon.

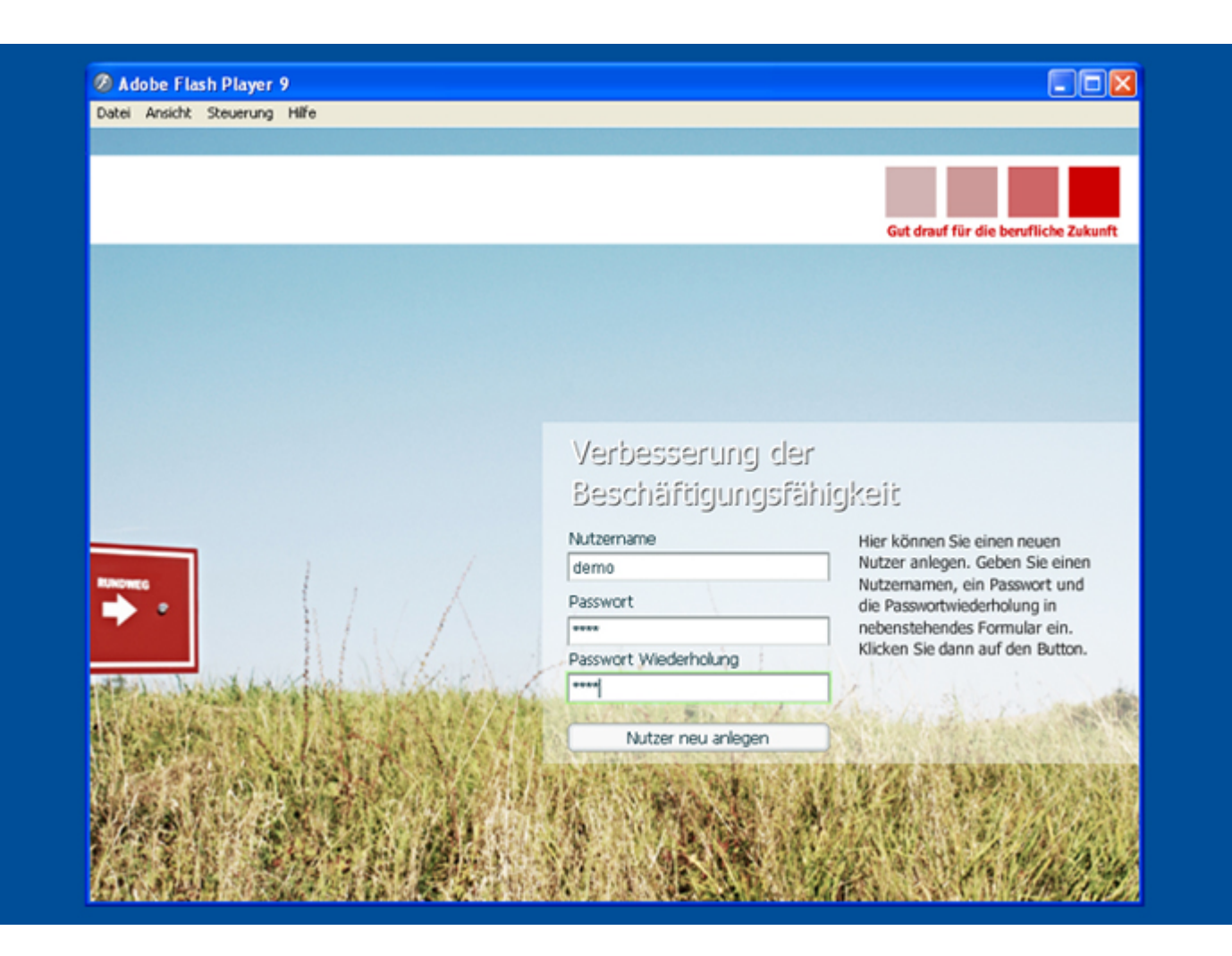

Geben Sie am Login unter 'Nutzername' und 'Passwort' Ihre persönlichen frei wählbaren Zugangsdaten ein. Klicken Sie dann